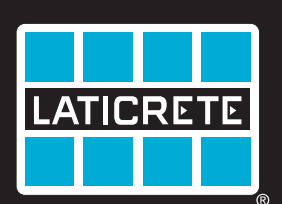

**Globally Proven Construction Solutions Globally Proven Construction Solutions**

# **STRATA HEAT**<br>Wi-Fi Thermostat

### Smarten Your Floors

Please visit www.laticrete.com for videos, data sheets along with complete wiring and mounting instructions.

Veuillez visiter www.laticrete.com afin de trouver les vidéos d'installation, fiches techniques, guides de câblage complets et instructions de montage.

Por favor, visite www.laticrete.com para los videos de instalación, hojas de datos, guías de cableado e instrucciones de instalación.

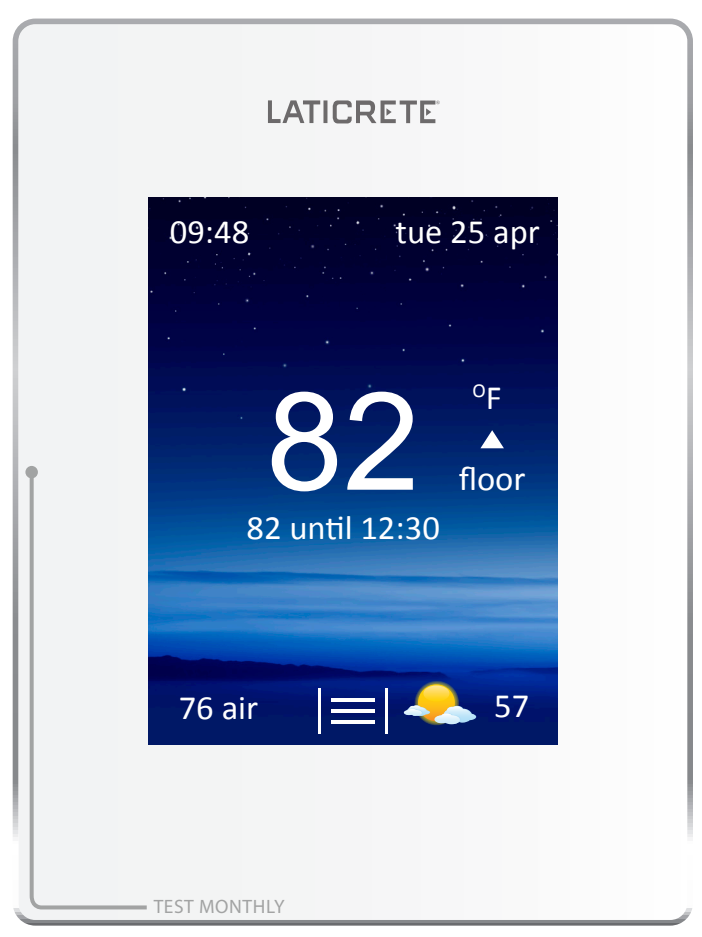

#### LEGEND & WIRING DIAGRAM

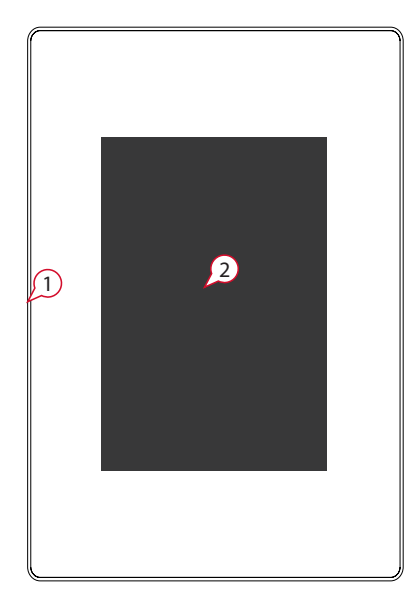

- (1) Standby Button
- (2) Touchscreen
- (3 & 4) Screws (To remove fascia)
- (5) Reset

#### **NOTE:**

For all STRATA\_HEAT™ Wi-Fi Thermostat the sensor has no polarity. Fil Pilote (F.P.) - Not used in the UK

#### THERMOSTAT TROUBLESHOOTING

#### **Thermostat display is blank**

**1.** Check that the display/standby brightness is not on the lowest setting, '0'. To access display/audio settings firstly wake the thermostat, press Menu, then Settings and Display/Audio Settings and 'Display Brightness'.

**2.** (Electrician Required) An electrician will be needed to verify that power is going to the STRATA\_HEAT™ Wi-Fi Thermostat and that it is correctly wired. (See wiring diagram above)

#### **STRATA\_HEAT™ Smart Wi-Fi Thermostat displays "er1" or "er2"**

**1.** (Electrician Required) An electrician is required to check that the floor sensor has been connected to the correct terminals at the back of the thermostat and it has not come loose. If the floor sensor is in the correct terminals the electrician will need to check the resistance of the

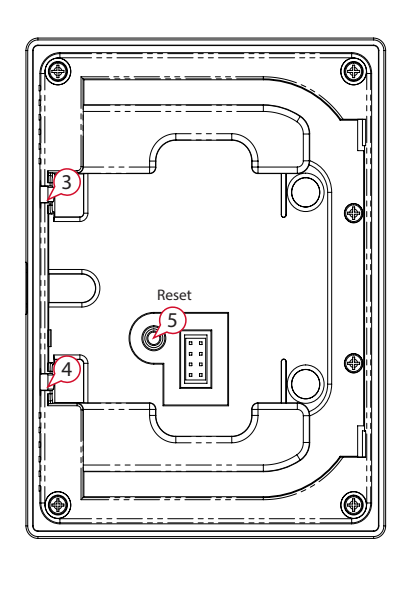

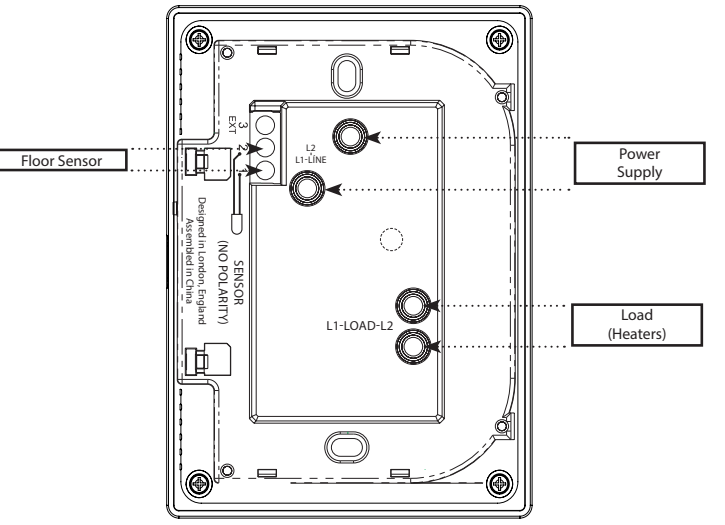

floor sensor using a multi meter set to 20k Ohms to see if the floor sensor has been damaged. The STRATA\_HEAT Wi-Fi Thermostat uses a 10K sensor @77°F (25°C).

If reading on sensor is incorrect this indicates a fault. If there is a tiled floor and the thermostat is in the room to be heated then the thermostat can be set into Air Mode. To set into Air Mode press Menu, Settings, Heating Preference and Control Floor/Air. This can also be changed online via the MySTRATAHEAT account. (See page 6.)

Another option is to set it into Regulator Mode where the STRATA\_HEAT Wi-Fi Thermostat will work in heating cycles. To set Regulator Mode press Menu, Settings, Advanced Settings, Heater Settings and Regulator.

If there is a wood, vinyl or carpet floor the damaged floor sensor will have to be replaced.

#### **Heating is coming on earlier than the pre-programmed time**

**1.** The STRATA\_HEAT™ Wi-Fi Thermostat Early Start function is on. This means that the heating will come on early to achieve the set temperature at the set time. e.g. if period 1 is set at 86°F (30°C) for 7am – the thermostat will come on early to achieve 86 $\degree$ F (30 $\degree$ C) at 7am. Not start heating at 7am.

Please note the Early Start function has to be learnt by the thermostat. This will normally take approximately a week of use to regulate and learn the specifics of the installation.

If you would like to switch off Early Start go to Menu, Settings, Heating Preference, Early Start and switch it off.

This can also be changed on your MySTRATAHEAT account.

**2.** When you first set up your STRATA\_HEAT Wi-Fi Thermostat you would have been asked to set the setback temperature. The setback temperature is where you require a lower temperature or the heat off altogether in your program.

If the setback has been set too high and the floor/air temperature falls below this setback temperature the heating will come on to maintain your setback temperature. To lower/raise your setback temperature press Menu, Program and Set Setback Temperature.

#### **STRATA\_HEAT™ Wi-Fi Thermostat will not allow me to set above a certain temperature**

**1.** The thermostat set in Air Mode. The maximum set temperature in air mode is 86°F (30°C). The maximum temperature for Floor Mode is 104°F (40°C).

**2.** Delicate floor coverings need to have their temperatures limited. If your finished floor is set for wood, laminate, vinyl etc… you are unable to set the temperature above 80.6°F (27°C). Tiled floor can be set to 104°F (40°C).

#### **STRATA\_HEAT Wi-Fi Thermostat time and floor temp not updating when the STRATA\_HEAT Wi-Fi Thermostat goes into standby mode**

**1.** There are 2 screws to the left and right of the standby button, unscrew and remove the front fascia. Leave for 10-15 seconds and reattach. If the problem persists press Menu, Settings, Advanced Settings and Reset.

#### **Air temperature behaving erratically**

**1.** If the incorrect total wattage is entered, the heaters or a contactor is installed, this issue will occur. To resolve this issue the customer will have to log into their MySTRATAHEAT account. On the Homepage click the green cog for settings, scroll down to the bottom of the page and click Delete Room.

To fix this issue, re-register the device but, instead of selecting Electric as the system type, please select Hydronic. This will resolve the air sensor issue.

#### **Setting a custom program changes the run mode but doesn't store the program**

**1.** If you have created a custom program that hasn't saved, you have to make sure that the accept button has been selected in the weekly schedule screen to confirm the new program and change the mode from Fixed to Schedule.

**2.** Create a new program for any day of the week and note the changes that have been made.

**3.** Select Accept on the program. This will then bring you back to the weekly schedule screen.

**4.** Select Accept on the weekly schedule screen.

#### **The small header on the homescreen display is wrong**

**1.** If the small header is not displaying the correct information, it could be because both the floor and external sensors have been set to None. To resolve this issue set the air sensor as the heating target.

#### **Holiday mode doesn't cancel when control mode is changed**

**1.** If the holiday mode has not been cancelled when the control mode has changed, you have to cancel the holiday manually. This can be done by selecting cancel holiday on the STRATA\_HEAT Wi-Fi Thermostat screen. If the holiday mode is still required, you must then program a new holiday on either the STRATA\_HEAT Wi-Fi Thermostat, web portal or app.

#### **STRATA\_HEAT Wi-Fi Thermostat can't find my SSID Name but can find other SSID**

**1.** Make sure that your SSID Name has not been hidden. To check this the customer will have to go into their router settings. It is usually a tick box next to the SSID Name saying SSID Name. Direct them to their ISP/ Router manufacturer.

**2.** If range is an issue, have the customer set their smartphone up as a mobile hotspot. See if the STRATA\_HEAT Wi-Fi Thermostat will detect the phones mobile hotspot and connect to its network. If it does, then direct them to their ISP as the range is an issue. They may have to buy a Wi-Fi repeater/extender

## **WI-FI TROUBLESHOOTING**  $\bar{\Pi}$  $\bar{\Pi}$  $\Pi$ <br>**STRATA\_HEAT Wi-Fi Thermostat won't connect to Wi-Fi Network**

**1.** Possible connection time out when you try and connect to your Wi-Fi Network. Press back on the STRATA\_HEAT Wi-Fi Thermostat and try to reconnect with your Wi-Fi password once more.

**2.** Check your SSID (Network Name) & Wi-Fi password as they may be too long. The STRATA\_HEAT Wi-Fi Thermostat will only recognise SSID Names that have 11 characters or less. Similarly the Wi-Fi password must have 10 characters or less. Anything more than this and the STRATA\_HEAT Wi-Fi Thermostat will be unable to connect.

To change your SSID or password please contact your internet service provider.

**3.** If the SSID & password are within the character limit check that you are using a WPA2 password format on your network. The STRATA\_HEAT Wi-Fi Thermostat will not connect if they are using a WEP password as they are outdated and are no longer considered secure.

To check whether they have a WPA2 or WEP double click on the network connection icon and click Connect to a Network. If you hover over your Wi-Fi network it will show your security type. WPA2 or WEP. To change this, please contact your internet service provider.

**4.** Check if you are on a 2.4ghz band or a 5ghz band. The STRATA\_HEAT Wi-Fi Thermostat will only connect using 2.4ghz Wi-Fi and not 5.0ghz Wi-Fi. You will need contact your internet service provider to check which band your Wi-Fi is set to.

**5.** If the previous steps have been checked and verified then "power cycle" the thermostat. There are 2 screws to the left and right of the standby button, unscrew and remove the front fascia. Leave for 10-15 seconds and reattach and try and connect to your Wi-Fi Network.

**6.** It is possible that the location of the thermostat could be an issue. If you have another STRATA\_HEAT Wi-Fi Thermostat on your property which is connecting to your Wi-Fi network, remove that fascia and place it in the location where there is a connection issue and see if it connects. If it fails to connect in this location then the distance from your router and the STRATA\_HEAT Wi-Fi Thermostat may be too great. A Wi-Fi repeater/extender can be purchased to enhace signal strength. Please contact your internet service provider for more information.

If you only have one STRATA HEAT Wi-Fi Thermostat, to test Wi-Fi signal strength, there are apps available for iPhone and Android such as Wi-Fi Analyzer & Ofcom. If you have poor signal strength this may be the reason the STRATA\_HEAT Wi-Fi Thermostat cannot connect.

**7.** If signal strength is not an issue please reboot/restart your router and try to connect.

**8.** If you still cannot connect it may be that your router needs to be updated. Please contact your internet service provider/router manufacturer to see if your router needs to be updated to the latest firmware.

**9.** If after these steps you still cannot get connected, you may have problems with your router or a firewall in place that is preventing a successful connection – please contact LATICRETE (http://www. laticrete.com/contact-laticrete/) with details of your system setup, including router model, internet supplier and any 3rd party firewall and anti-virus software you have installed and we will investigate your problem.

#### **STRATA\_HEAT™ Wi-Fi Thermostat failing to connect to Wi-Fi network when it did previously.**

**1.** Go to Advanced Settings, Info and then About. If the device number is all 0's and there is a blank where the Wi-Fi version should be then contact LATICRETE Technical Support at 1.800.243.4788 x1235.

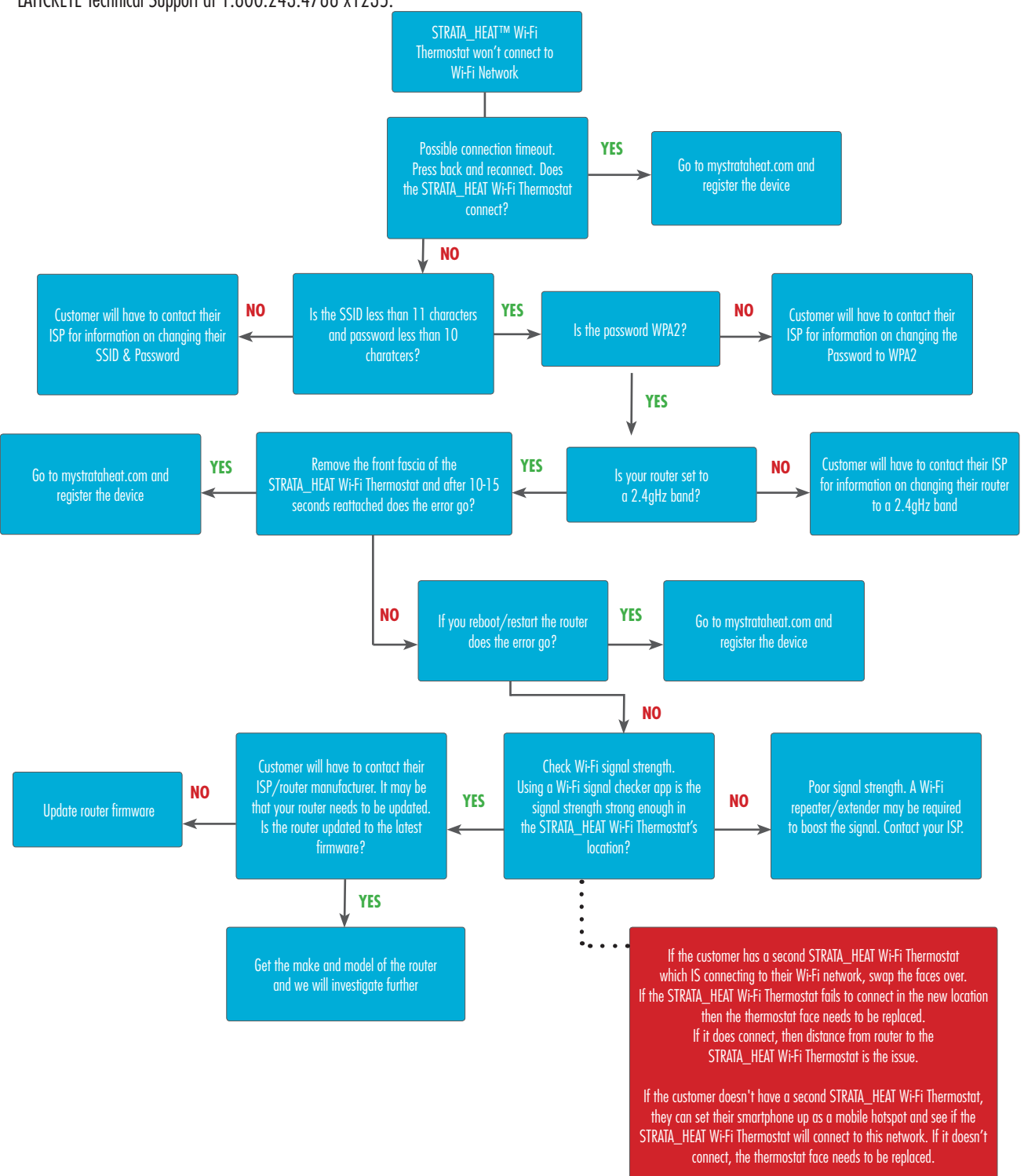

## SERVER ISSUE TROUBLESHOOTING

#### **STRATA\_HEAT™ Wi-Fi Thermostat won't connect to the MySTRATAHEAT Server**

**1.** If an error symbol appears on the thermostat screen and you have not registered an account on mystrataheat.com, please go to mystrataheat.com and register your new STRATA\_HEAT™ Wi-Fi Thermostat. If you did not keep a note of your device number which will be needed for registration, you can find it by pressing Menu, Settings, Advanced Settings, About and then Info, your device number will be here.

To register you go to mystrataheat.com and click register and enter your details. You will receive a confirmation email once you setup an account. Click on the link in the email and log into mystrataheat.com.

To set up your room click the '+' icon to add a room. Here you enter details of your installation and your device number. Once the room has been added, the error symbol will be removed.

**2.** If after registration the error symbol remains, then "power cycle" the thermostat. There are 2 screws to the left and right of the standby button, unscrew and remove the front fascia. Leave for 10-15 seconds and reattach.

**3.** If the "power cycle" did not work, please reboot/restart your router.

**4.** If you still cannot connect to the server it may be that your router needs to be updated. Please contact your internet service provider/ router manufacturer to see if your router needs to be updated to the latest firmware.

**5.** If after these steps you still cannot get connected you may have problems with your router or a firewall in place that is preventing a successful connection – please contact LATICRETE (http://www.laticrete. com/contact-laticrete/) with details of your system setup, including router model, internet supplier and any 3rd party firewall and anti-virus software you have installed and we will investigate your problem.

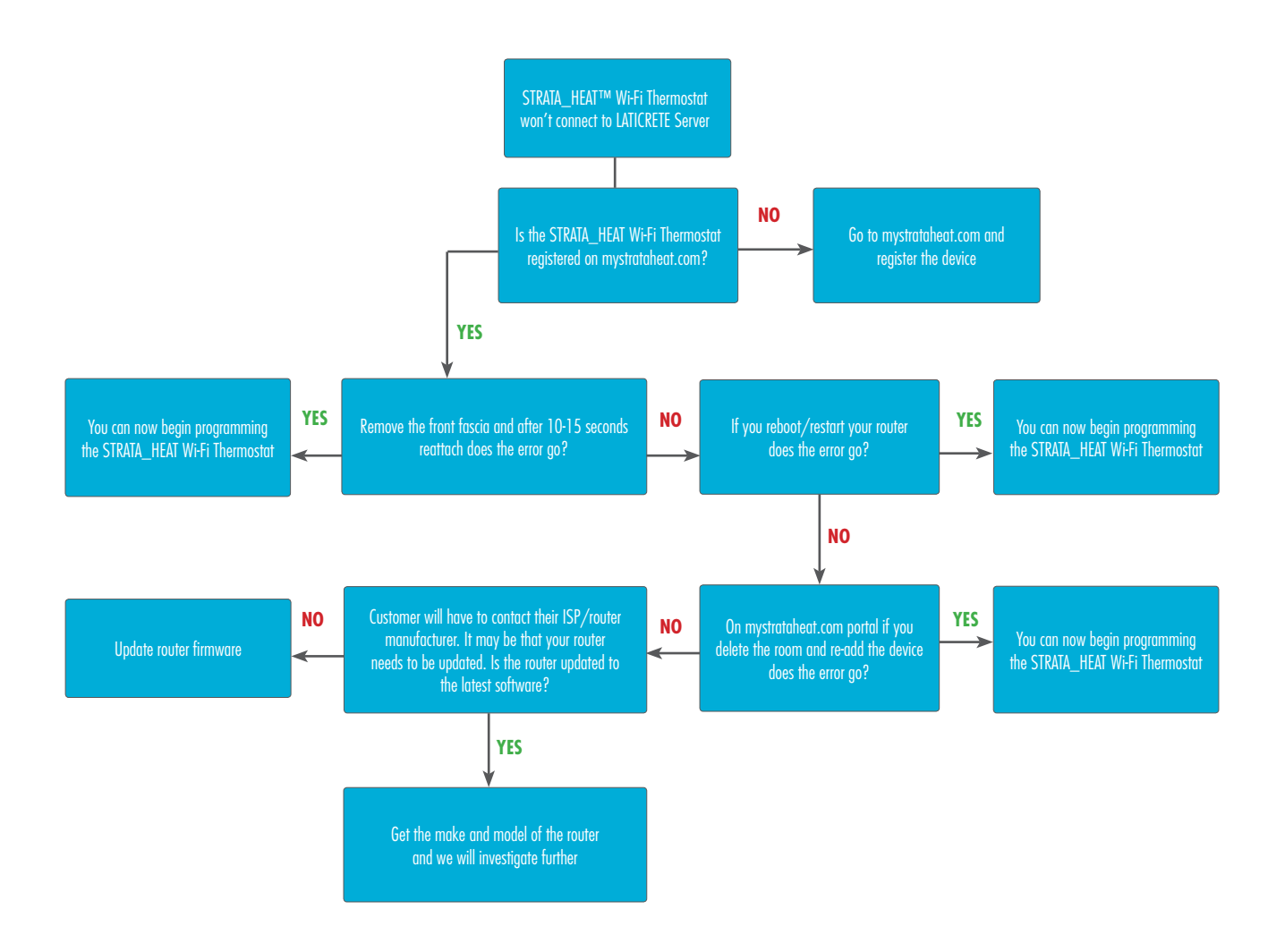

#### MYSTRATAHEAT.COM PORTAL TROUBLESHOOTING

#### **How do I transfer my rooms from the old MySTRATAHEAT Portal to the new Portal?**

**1.** When you first log into the new site it will ask you to add a location. You can call the location the area you live (e.g. "My City" or Home). For people with multiple STRATA\_HEAT™ Wi-Fi Thermostat's in different locations (e.g. Home, Holiday Home, Office etc…) you will have to add more than one location.

Once you have registered your location you will then need to pull your rooms across from the old site to the new.

On the new portal click Profile, scroll down to Locations and click on the cog symbol next to the name of your location.

A new page will come up with Rooms which should say 'No Rooms Registered'. Click on the '+' icon in the Rooms box and you will be able to use the tick boxes to add your old rooms.

#### **My background image won't load on my STRATA\_HEAT™ Wi-Fi Thermostat screen**

**1.** This is done on the MySTRATAHEAT Homepage. Click the green cog for settings and scroll to the bottom for Custom Background. Images must be no larger than 2mb.

#### **I cannot see my room in the new portal but can see it on the old version of the portal**

**1.** It may be that you were not the primary user of this thermostat and someone else registered the thermostat and granted you access to the account.

Whoever registered the device will have to transfer the thermostat to the new portal and grant you access or ask the person who registered the device to delete the room.

#### **How do I switch from schedule mode to fixed temperature mode?**

**1.** On the MySTRATAHEAT homepage just below your location click Schedule and you will now be able to select fixed temperature, which will be defaulted to 69.8°F (21°C).

If you want to change the temperature the fixed temperature is set to click Schedule on the MySTRATAHEAT homepage, scroll to the bottom of the page and click Set Fixed Temperature.

#### **The schedule on the portal is filled out for the whole day but the thermostat is still heating**

**1.** Problems can be created when a comfort period has been set to cover a whole day (i.e. comfort periods back to back for the whole day). To stop this from happening make sure there are gaps, of any length, included into the schedule.

#### LÉGENDE ET DIAGRAMME DU CÂBLAGE

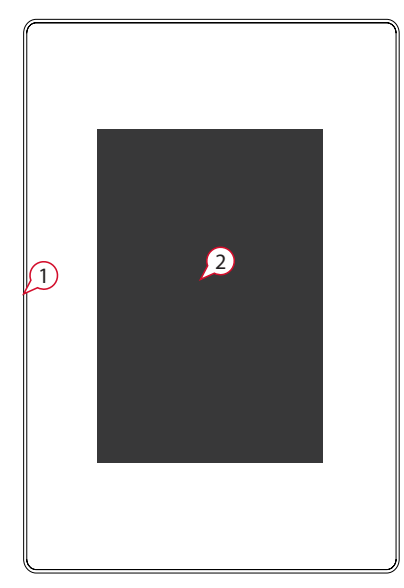

- (1) Bouton d'attente
- (2) Écran tactile
- (3 et 4) Vis (pour enlever le panneau)
- (5) Réinitialisation

#### **REMARQUE :**

Pour tous les thermostats Wi-Fi STRATA\_HEAT<sup>MC</sup>, le capteur n'a aucune polarité.

Fil pilote (F.P.) - Non utilisé en G.B.

#### DÉPANNAGE DU THERMOSTAT

#### **L'écran du thermostat est vide**

**1.** Vérifiez que la luminosité de l'écran/l'attente ne soit pas au réglage le plus bas, « 0 ». Pour accéder aux réglages de l'écran/audio, activez premièrement le thermostats, appuyez sur menu, puis réglages, réglages de l'écran/audio et luminosité de l'écran.

**2.** (Électricien requis) Un électricien sera requis pour vérifier que l'alimentation va vers le thermostat Wi-Fi STRATA\_HEAT<sup>MC</sup> et qu'il est correctement câblé. (Voir le diagramme de câblage ci-haut)

#### **Le thermostat Wi-Fi STRATA\_HEATMC affiche « er1 » ou « er2 »**

1. (Électricien requis) Un électricien est requis pour vérifier que la sonde de plancher a été connectée aux bons terminaux à l'arrière du thermostat et qu'elle n'est pas mal fixée. Si la sonde de plancher se trouve dans les bons terminaux, l'électricien devra vérifier la résistance de la sonde de plancher à l'aide d'un multimètre réglé à 20k Ohms afin de savoir si la sonde de plancher a été endommagée. Le thermostat Wi-Fi STRATA\_HEAT utilise une sonde de 10K à 25 °C (77 °F).

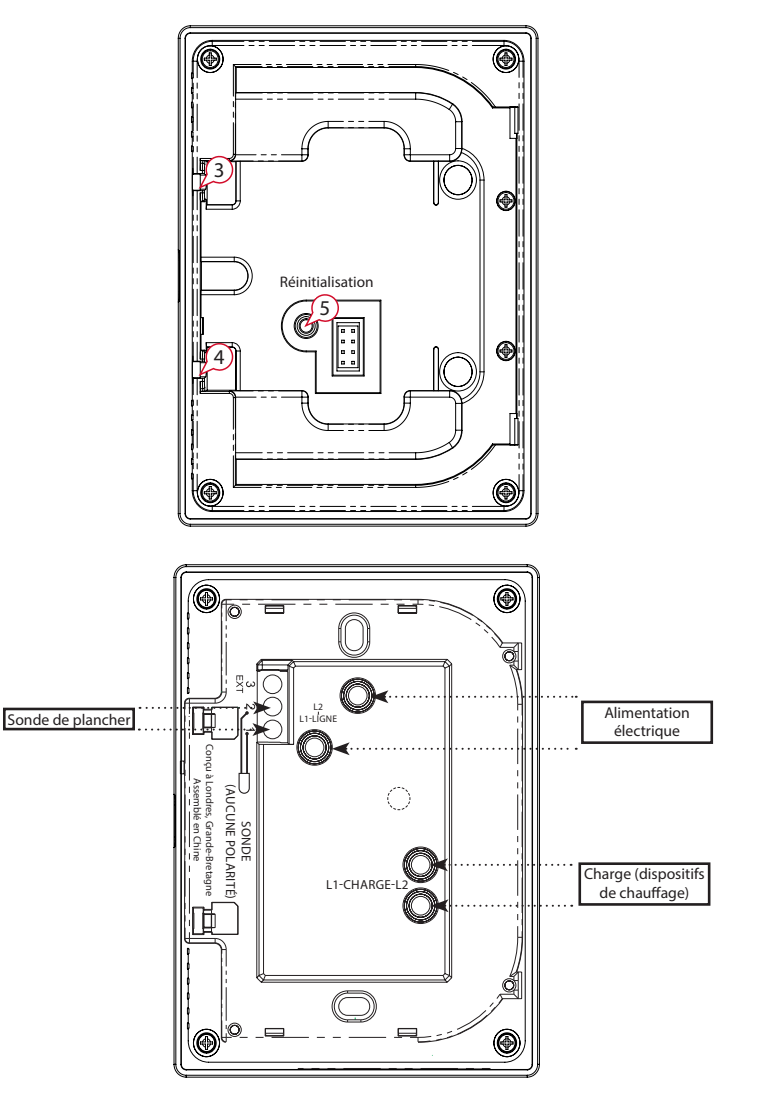

Si la lecture sur la sonde est incorrecte, cela indique une défaillance. S'ils ont un carrelage et que le thermostat est dans la pièce à chauffer, alors le thermostat peut être réglé sur « Air Mode ». Pour le régler sur « Air Mode », appuyez sur Menu, paramètres, préférence de chauffage et contrôle du plancher/air. Cela peut également être changé en ligne par le biais du compte MySTRATAHEAT. (Voir page 6.)

Une autre option est de le régler en mode de régulation où le thermostat Wi-Fi STRATA\_HEAT fonctionnera dans des cycles de chaleur. Pour le régler en mode de régulation, appuyez sur Menu, paramètres, paramètres avancés, paramètres du dispositif de chauffage et régulation.

Si le plancher est en bois, vinyle, ou tapis, la sonde de plancher endommagée devra être remplacée.

#### **Le chauffage est plus rapide que sur le mode de l'heure pré-programmée**

**1.** La fonction « Early Start » (Début rapide) du thermostat Wi-Fi STRATA\_HEAT<sup>MC</sup> est activée. Cela signifie que le chauffage arrivera plus rapidement afin d'atteindre la température réglée à l'heure réglée, p.ex., si la période 1 est réglée à 30 °C (86 °F) pour 7 h 00 – le thermostat s'activera plus tôt pour atteindre  $30^{\circ}$ C (86  $^{\circ}$ F) à 7 h 00. Ne commence pas à chauffer à 7 h 00.

Veuillez noter que la fonction « Early Start » doit être apprise par le thermostat. Cela prendra environ une semaine d'utilisation pour réguler et apprendre les détails spécifiques de l'installation.

#### Si vous préférez désactiver « Early Start », allez au Menu, Paramètres, Préférences de chauffage, Early Start et désactivez-le.

Cela peut également être changé par le biais de votre compte MySTRATAHEAT.

**2.** Lorsque vous configurez pour la première fois votre thermostat Wi-Fi STRATA\_HEAT, il vous est demandé de régler la température de retrait. La température de retrait est lorsque vous avez besoin d'une température plus basse ou aucun chauffage dans votre programme.

Si la température de retrait a été réglée trop élevée et la température du plancher/de l'air descend sous cette température de retrait, le chauffage reviendra pour conserver votre température de retrait. Pour abaisser/ élever votre température de retrait, appuyez sur Menu, Programme et Régler la température de retrait.

#### **Le thermostat Wi-Fi STRATA\_HEATMC ne me permettra pas de régler au-dessus d'une certaine température**

**1.** Le thermostat est réglé au « Mode Air ». La température de réglage maximal en Mode air est de 30 °C (86 °F). La température de réglage maximal en Mode plancher est de 40 °C (104 °F).

**2.** Les revêtements de plancher délicats doivent avoir leurs températures limitées. Si votre plancher fini est réglé pour le bois, les laminés, le vinyle, etc... il n'est pas possible de régler la température à plus de 27 °C (80,6 °F). Les planchers en carrelage peuvent être réglés à 40 °C (104 °F).

#### **La température du plancher et l'heure du thermostat Wi-Fi STRATA\_HEAT ne s'actualisent pas lorsque le thermostat Wi-Fi STRATA\_HEAT passe en mode d'attente.**

**1.** Il y a deux vis à gauche et droite du bouton d'attente, dévissez-les et enlevez le panneau avant. Attendez 10 à 15 secondes puis remettez en place le panneau. Si le problème persiste, appuyez sur Menu, Paramètres, Paramètres avancés et Réinitialisation.

#### **La température de l'air se comporte de façon erratique.**

**1.** Si la consommation totale en watts saisie des dispositifs de chauffage est incorrecte ou si un contacteur est installé, ce problème aura lieu. Pour le résoudre, le client devra se connecter sur son compte MySTRATAHEAT. Sur la page d'accueil, cliquez sur le contrôle vert pour les Paramètres, défilez vers le bas jusqu'au bas de la page et cliquez Supprimer la pièce.

Le client devra alors enregistrer de nouveau son dispositif mais au lieu de choisir électrique comme type de système, il devra choisir hydronique. Cela résoudra le problème du capteur d'air.

#### **Régler un programme personnalisé modifie le Mode de fonctionnement mais n'enregistre pas le programme**

**1.** Si vous avez créé un programme personnalisé qui ne s'est pas sauvegardé, vous devez vous assurer que le bouton « Accept » (Accepter) a été choisi dans l'écran de l'horaire hebdomadaire afin de confirmer le nouveau programme et changer le mode de fixe à horaire.

**2.** Créez un nouveau programme pour tout jour de la semaine et prenez note des changements effectués.

**3.** Sélectionnez « Accept » (Accepter) sur le programme. Cela vous retournera à l'écran de l'horaire hebdomadaire.

**4.** Sélectionnez « Accept » (Accepter) sur l'écran de l'horaire hebdomadaire.

#### **La petite en-tête sur l'écran de la page d'accueil est incorrecte**

**1.** Si la petite en-tête n'affiche pas la bonne information, cela peut être à cause que les sondes de plancher et celles externes ont été réglées à aucun. Pour résoudre ce problème, réglez la sonde d'air comme la cible de chauffage.

#### **Le Mode Congé ne s'annule pas lorsque le mode contrôle est modifié**

**1.** Si le Mode Congé n'a pas été annulé lorsque le mode contrôle a changé, vous devrez annuler le Mode Congé manuellement. Cela peut être effectué en choisissant « Cancel holiday » sur l'écran du thermostat Wi-Fi STRATA\_HEAT. Si le Mode Congé est toujours requis, vous devrez alors programmer un nouveau congé sur le thermostat Wi-Fi STRATA\_HEAT, le portail Web ou l'application

#### **Le thermostat Wi-Fi STRATA\_HEAT ne peut trouver mon nom de SSID mais trouve un autre nom de SSID**

**1.** Assurez-vous que votre nom de SSID n'est pas caché. Pour vérifier cela, le client devra se rendre dans les paramètres de son routeur. Il s'agit habituellement d'une case à cocher près du nom de SSID disant « SSID Name » (Nom de SSID). Dirigez-le à son FAI/fabricant de routeur.

**2.** La portée peut également être un problème. Demandez au client de configurer son téléphone intelligent sur un point d'accès mobile. Vérifiez si le thermostat Wi-Fi STRATA\_HEAT détectera le point d'accès mobile et se connectera à son réseau. Si oui, dites au client de contacter son FAI car la portée est un problème. Il pourrait devoir acheter un répéteur/extenseur pour Wi-Fi.

## DÉPANNAGE WI-FI DU

#### **Le thermostat Wi-Fi STRATA\_HEATMC ne se connecte pas au réseau Wi-Fi**

**1.** Un délai de connexion expiré possible lorsque vous essayez de vous connecter à votre réseau Wi-Fi. Appuyez de nouveau sur le thermostat Wi-Fi STRATA\_HEAT<sup>MC</sup> et essayez de vous reconnecter une fois de plus avec votre mot de passe Wi-Fi.

**2.** Vérifiez votre SSID (nom de réseau) et votre mot de passe Wi-Fi, car ils peuvent être trop longs. Le thermostat Wi-Fi STRATA\_HEAT reconnaitra seulement des noms de SSID de 11 caractères ou moins. De même, le mot de passe Wi-Fi doit être de 10 caractères ou moins. Tout ce qui dépasse cela fera en sorte que votre thermostat Wi-Fi STRATA\_HEAT sera incapable de se connecter.

Pour modifier votre SSID ou votre mot de passe, veuillez communiquer avec votre fournisseur de services Internet**.**

**3.** Si le SSID et le mot de passe sont dans la limite de caractères, vérifiez à savoir si vous utilisez un format de mot de passe WPA2 sur votre réseau. Le thermostat Wi-Fi STRATA\_HEAT ne se connectera pas si vous utilisez un mot de passe WEP, car il s'agit d'un protocole désuet qui n'est plus considéré sécuritaire.

Pour vérifier votre type de sécurité (WPA2 ou WEP), cliquez deux fois sur l'icône de connexion de réseau et cliquez Connecter à un réseau. Si vous survolez le nom de votre réseau Wi-Fi, il vous indiquera votre type de sécurité. WPA2 ou WEP. Pour modifier cela, veuillez communiquer avec votre fournisseur de services Internet.

**4.** Vérifiez si vous êtes sur une bande de 2,4 GHz ou une de 5 GHz. Le thermostat Wi-Fi STRATA\_HEAT se connectera seulement a l'aide d'un Wi-Fi 2,4 GHz et non un Wi-Fi 5,0 GHz. Vous devrez communiquer avec votre fournisseur de services Internet pour connaître la bande de connexion de votre Wi-Fi.

**5.** Si les étapes précédentes ont été vérifiées, vous devrez alors effectuer un « cycle de mise sous tension » du thermostat. Il y a deux vis à gauche et droite du bouton d'attente, dévissez-les et enlevez le panneau avant. Attendez 10 à 15 secondes, remettez en place le panneau et connectezvous au réseau Wi-Fi.

**6.** Il est possible que l'emplacement du thermostat soit un problème. Si vous avez un autre thermostat 4iE sur votre propriété qui se connecte à votre réseau Wi-Fi, enlevez le panneau et placez-le à l'endroit où il y a un problème de connexion et vérifiez s'il se connecte. Si le panneau ne se connecte pas à cet endroit, alors la distance entre votre routeur et le thermostat Wi-Fi STRATA\_HEAT peut être trop grande. Un répéteur/ extenseur Wi-Fi peut être acheté pour augmenter la force du signal. Veuillez communiquer avec votre fournisseur de services Internet pour plus d'informations.

Si vous avez seulement un thermostat Wi-Fi STRATA\_HEAT, pour tester la force du signal Wi-Fi, il existe des applications disponibles pour iPhone et Android comme le « Wi-Fi Analyzer » d'Ofcom. Si vous avez une piètre force de signal, cela peut être la raison pour laquelle votre thermostat Wi-Fi STRATA\_HEAT ne peut se connecter.

**7.** Si la force du signal n'est pas un problème, veuillez relancer/ redémarrer votre routeur et essayez de vous connecter.

**8.** Si vous ne pouvez toujours pas vous connecter, il se peut que votre routeur doive être mis à jour. Veuillez communiquer avec votre fournisseur de services Internet/fabricant de routeur pour savoir si votre routeur doit être mis à jour à la plus récente version du microgiciel.

**9.** Si suite à ces étapes, vous ne pouvez toujours pas vous connecter, il se peut que vous ayez des problèmes avec votre routeur ou votre pare-feu qui empêchent une connexion réussie - veuillez communiquer avec LATICRETE (http://www.laticrete.com/contact-laticrete/) avec les détails de la configuration de votre système, y compris le modèle du routeur, le fournisseur Internet et tout logiciel de pare-feu et d'anti-virus tiers que vous avez installé. Nous enquêterons pour trouver une solution à votre problème.

#### **Le thermostat Wi-Fi STRATA\_HEATMC échoue à se connecter au réseau Wi-Fi alors que ce n'était pas le cas auparavant.**

**1.** Allez aux Paramètres avancés, Informations, et À ce sujet. Si le numéro du dispositif n'est composé que de 0 et qu'il y a un vide où devrait être la version Wi-Fi, communiquez alors avec le soutien technique de LATICRETE au 1-800-243-4788 poste 1235.

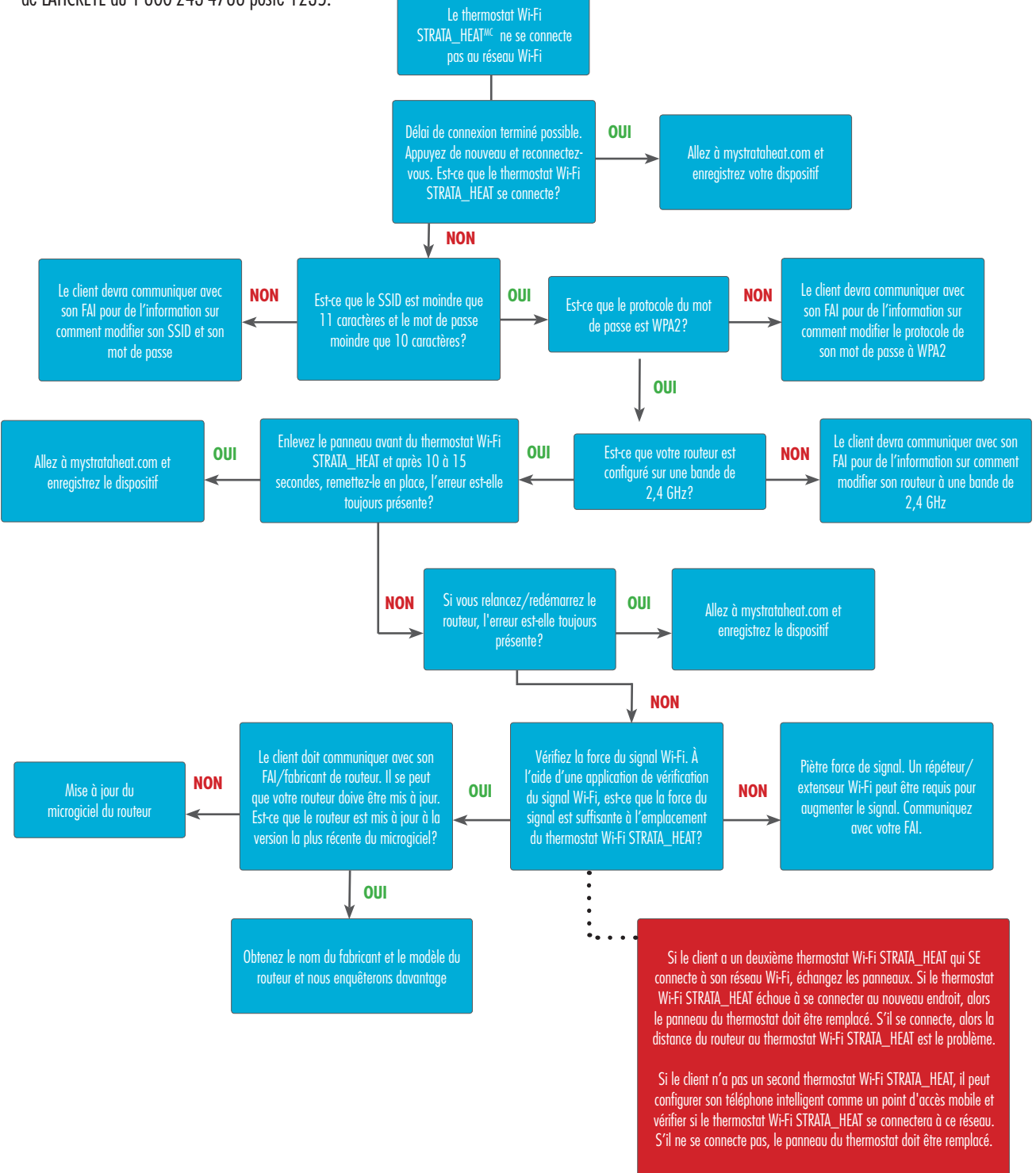

# U<br>DÉPANNAGE DE PROBLÈMES DE SERVEUR⊥DO

#### **Le thermostat Wi-Fi STRATA\_HEATMC ne se connecte pas au serveur MySTRATAHEAT**

**1.** Si un symbole d'erreur apparaît sur l'écran du thermostat et vous n'avez toujours pas enregistré un compte sur mystrataheat.com. Veuillez vous rendre à mystrataheat.com et enregistrez votre nouveau thermostat Wi-Fi STRATA\_HEATMC. Si vous n'avez pas noté le numéro de votre dispositif qui sera nécessaire pour l'enregistrement, vous pouvez le trouver en appuyant sur Menu, Paramètres avancés, À ce sujet, et Informations. Le numéro de votre dispositif y sera.

Pour vous enregistrer, allez à my.laticrete.com et cliquez sur Enregistrer puis saisissez vos détails. Vous recevrez un courriel de confirmation une fois votre compte configuré. Cliquez sur le lien dans le courriel et connectez-vous à mystrataheat.com.

Pour configurer votre pièce, cliquez sur l'icône + pour ajouter une pièce. Vous saisissez ici les détails de votre installation et le numéro de votre dispositif. Une fois la pièce ajoutée, le symbole d'erreur sera enlevé.

**2.** Si suite à l'enregistrement, le symbole d'erreur reste présent, vous devrez effectuer un « cycle de mise sous tension » du thermostat. Il y a deux vis à gauche et droite du bouton d'attente, dévissez-les et enlevez le panneau avant. Attendez 10 à 15 secondes puis remettez en place le panneau. **3.** Si le « cycle de mise sous tension » n'a pas fonctionné, veuillez relancer/redémarrer votre routeur.

**4.** Si vous ne pouvez toujours pas vous connecter au serveur, il se peut que celui-ci doive être mis à jour. Veuillez communiquer avec votre fournisseur de services Internet/fabricant de routeur pour savoir si votre routeur doit être mis à jour à la plus récente version du microgiciel.

**5.** Si suite à ces étapes, vous ne pouvez toujours pas vous connecter, il se peut que vous ayez des problèmes avec votre routeur ou votre pare-feu qui empêchent une connexion réussie - veuillez communiquer avec LATICRETE (http://www.laticrete.com/contact-laticrete/) avec les détails de la configuration de votre système, y compris le modèle du routeur, le fournisseur Internet et tout logiciel de pare-feu et d'anti-virus tiers que vous avez installé. Nous enquêterons pour trouver une solution à votre problème.

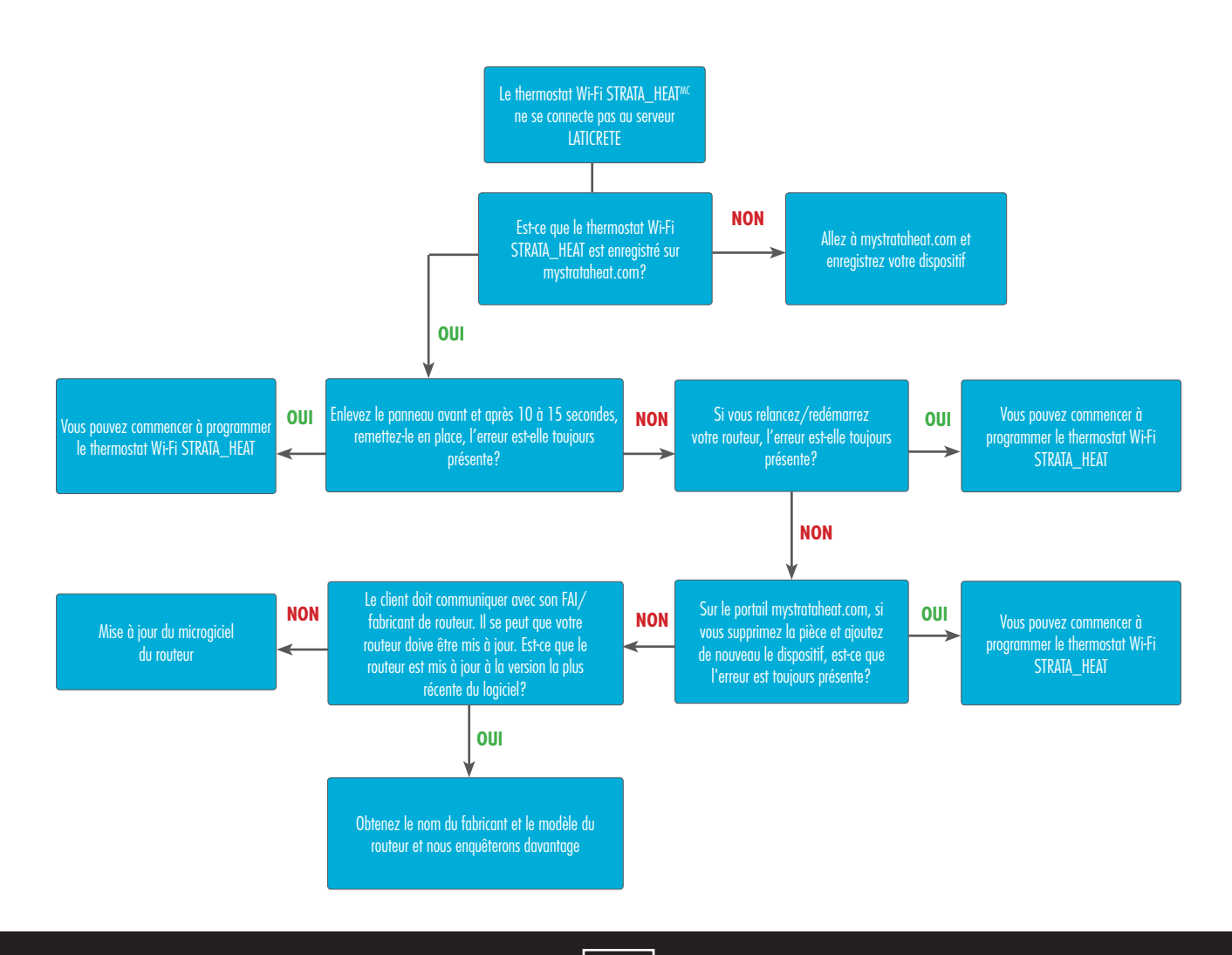

#### DÉPANNAGE DU PORTAIL MYSTRATAHEAT.COM

#### **Comment est-ce que je transfère mes pièces de l'ancien portail MySTRATAHEAT au nouveau portail?**

**1.** Lorsque vous vous connectez pour la première fois au nouveau site, il vous demandera d'ajouter un emplacement. Vous pouvez nommer l'emplacement là où vous vivez (p.ex., « Montréal » ou Maison). Pour les personnes avec plusieurs thermostats Wi-Fi STRATA\_HEATMC dans différents emplacements (p.ex., Chalet, Bureau, etc...), vous devrez ajouter plus d'un emplacement.

Une fois votre emplacement enregistré, vous devrez alors déplacer vos pièces de l'ancien site au nouveau.

Sur le nouveau portail, cliquez sur Profil et défilez vers le bas aux emplacements et cliquez sur le symbole de contrôle près du nom de votre emplacement.

Une nouvelle page apparaîtra avec des Pièces disant qu'aucune pièce n'est enregistrée. Cliquez sur le signe plus dans la case des Pièces et vous serez en mesure d'utiliser les cases à cocher pour ajouter vos anciennes Pièces.

#### **Mon image de fond ne se charge pas sur l'écran de mon thermostat Wi-Fi STRATA\_HEATMC**

**1.** Cela se réalise sur la page d'accueil de MySTRATAHEAT. Cliquez sur le contrôle vert pour les paramètres et défilez au bas pour le Fond personnalisé. Les images ne doivent pas dépasser 2 Mo.

#### **Je ne peux voir ma pièce dans le nouveau portail, mais je peux la voir sur l'ancienne version du portail**

**1.** Il est possible que vous ne soyez pas l'utilisateur primaire de ce thermostat et qu'une autre personne ait enregistré le thermostat, puis vous a donné accès au compte.

La personne qui a enregistrée le dispositif devra transférer le thermostat au nouveau portail et vous donner l'accès, ou demandez à la personne qui a enregistrée le dispositif de supprimer la pièce.

#### **Comment est-ce que je passe du mode horaire au mode de température fixe?**

**1.** Sur la page d'accueil MySTRATAHEAT juste en-dessous de votre emplacement, cliquez sur horaire et vous serez à présent capable de choisir une température fixe, qui sera mise par défaut à 21 °C (69,8 °F).

Si vous voulez modifier la température fixe, cliquez sur Horaire sur la page d'accueil MySTRATAHEAT, défilez au bas de la page et cliquez sur température fixe.

#### **L'horaire sur le portail est rempli pour la journée au complet mais le thermostat continue de chauffer**

**1.** Des problèmes peuvent être créés lorsqu'une période de confort a été réglée pour couvrir une journée au complet (p.ex., des périodes de confort se suivant pour la journée au complet). Pour que cela arrête de se produire, assurez-vous qu'il n'y ait pas de temps non planifié, peu importe la durée, présent dans l'horaire.

#### LEYENDA Y DIAGRAMA DEL CABLEADO

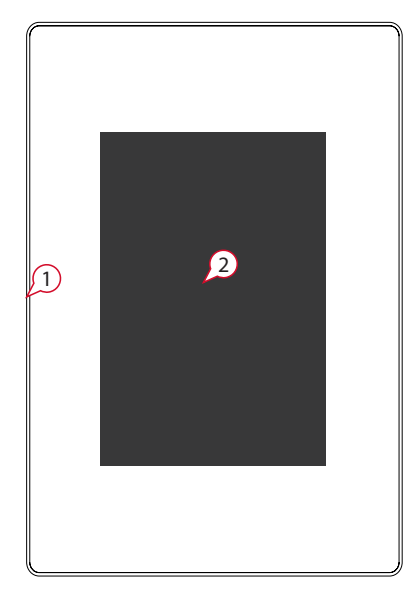

- (1) Botón de reposo
- (2) Pantalla táctil
- (3 y 4) Tornillos (para retirar la fascia)
- (5) Restablecer

#### **NOTA:**

En todos los Termostatos con Wi-Fi STRATA\_HEAT™, el sensor no tiene polaridad. Fil Pilote (F.P.) (no se usa en el Reino Unido)

#### GUÍA DE SOLUCIÓN DE PROBLEMAS DEL TERMOSTATO

#### **La pantalla del termostato está en blanco**

**1.** Verifique que el brillo de la pantalla o del reposo no esté en la configuración más baja "0". Para acceder a la configuración de la pantalla y del audio, primero active el termostato, presione menú, luego vaya a "settings" (configuración) y después a "display/audio settings" (configuración de pantalla y audio) y "display brightness" (brillo de la pantalla).

**2.** (Esto lo debe realizar un electricista) Un electricista deberá verificar que esté llegando corriente al Termostato con Wi-Fi STRATA\_HEAT™, y que su cableado sea correcto. (vea el diagrama de cableado que se muestra arriba).

#### **El Termostato con Wi-Fi STRATA\_HEAT™ muestra "er1" o "er2".**

**1.** (Esto lo debe realizar un electricista) Un electricista deberá revisar que el sensor del piso esté conectado a las terminales correctas en la parte posterior del termostato, y que no se haya aflojado. Si el sensor del piso está en las terminales correctas, el electricista deberá revisar la resistencia

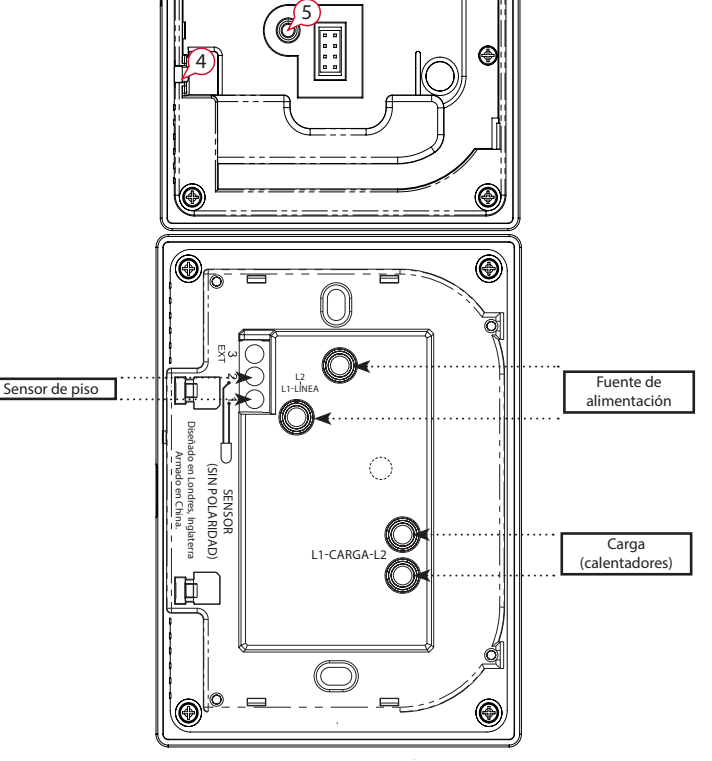

3

Resetear

del sensor usando un multímetro, configurado a 20 mil ohmios, para ver si se ha dañado. El Termostato con Wi-Fi STRATA\_HEAT usa un sensor de 10 mil, a 25 °C (77 °F).

Si la lectura del sensor es incorrecta, quiere decir que hay una falla. Si el piso es de losetas y el termostato está en la habitación con calefacción, el termostato puede configurarse en "Air Mode" (Modo de aire). Para configurar el "Modo de aire", presione "menú", "settings" (configuración), "heating preference" (preferencias de calefacción) y "control floor/air" (control del piso/aire). También puede cambiar esta configuración en línea, mediante la cuenta MySTRATAHEAT. (Vea la página 6)

Otra opción es configurarlo en modo regulador, en el que el Termostato con Wi-Fi STRATA\_HEAT trabajará en ciclos de calefacción. Para establecer el modo regulador, presione "menú", "settings" (configuración), "advanced settings" (configuración avanzada), "heater settings" (configuración del calentador) y "regulator" (regulador).

Si tienen piso de madera, vinilo o alfombra, se deberá reemplazar el sensor dañado.

#### **La calefacción comienza antes del tiempo programado previamente.**

**1.** La función "Early Start" (inicio temprano) del Termostato con Wi-Fi STRATA\_HEAT™ está encendida. Esto significa que la calefacción empezará antes para llegar a la temperatura establecida en el momento configurado, es decir, si el periodo 1 está configurado a 30 °C (86 °F) para las 7 a.m., el termostato iniciará antes para que a esa hora, ya se haya alcanzado la temperatura mencionada. No comenzará a calentar a las 7 a.m.

Tenga en cuenta que el termostato debe aprender la función de "inicio temprano". Esto tomará aproximadamente una semana de uso, para regular y aprender los aspectos específicos de la instalación.

Si desea apagar la función de "inicio temprano", vaya a "menú", "settings" (configuración), "heating preference" (preferencia de calefacción), "early start" (inicio temprano) y apáguelo.

También puede cambiar esta configuración mediante su cuenta MySTRATAHEAT.

**2.** Cuando configura por primera vez su Termostato con Wi-Fi STRATA\_HEAT™, se le pregunta la temperatura de descanso. La temperatura de descanso es la que usa cuando requiere una temperatura menor, o apagar la calefacción en su programa.

Si la temperatura de descanso está muy alta, y la temperatura del piso o del aire cae por debajo de ella, se encenderá la calefacción para mantener la temperatura de descanso. Para reducir o aumentar la temperatura de descanso, presione "menú", "program" (programar) y "setback temperature" (temperatura de descanso).

#### **El Termostato con Wi-Fi STRATA\_HEAT™ no me deja configurar la temperatura por encima de cierto valor.**

**1.** El termostato está en el "Modo de aire". La temperatura máxima para el modo de aire es de 30 °C (86 °F). La temperatura máxima para el "modo de piso" es de 40 °C (104 °F).

**2.** Se debe limitar la temperatura en los recubrimientos delicados de pisos. Si su piso acabado está configurado como madera, piso laminado, de vinilo, etc. no podrá configurar la temperatura por arriba de 27 °C (80.6 °F) Los pisos de losetas pueden se pueden configurar a 40 °C  $(104 °F)$ .

#### **El Termostato con Wi-Fi STRATA\_HEAT no actualiza la hora ni la temperatura del piso cuando se pone en modo de reposo (standby).**

**1.** Hay 2 tornillos a la izquierda y a la derecha del botón de reposo. Desatorníllelos y retire la fascia frontal. Déjela así durante 10 - 15 segundos y vuelva a colocarla. Si el problema persiste, presione "menú", "settings" (configuración), "advanced settings" (configuración avanzada) y "reset" (restablecer).

#### **La temperatura del aire se comporta de manera errática.**

**1.** Este problema ocurre si se ha ingresado la potencia incorrecta de los calentadores, o si se instaló un contacto. Para resolver este problema, el cliente deberá ingresar a su cuenta MySTRATAHEAT. En la página de inicio, haga clic en la pestaña verde de configuración, navegue hacia la parte inferior de la página y haga clic en "delete room" (borrar habitación).

Ahora deberá volver a registrar su dispositivo, pero en lugar de seleccionar el tipo de sistema eléctrico, elija el hidrónico. Esto resolverá el problema con el sensor de aire.

#### **Al establecer un programa personalizado, cambia el modo de funcionamiento, pero no se guarda el programa.**

**1.** Si ha creado un programa personalizado que no se guardó, debe asegurarse de que seleccionó el botón de aceptar en la pantalla del programa semanal, para confirmar el programa nuevo y cambiar el modo de fijo a programado.

**2.** Cree un programa nuevo de cualquier día de la semana y note que los cambios se realicen.

**3.** Seleccione 'aceptar' en el programa. Esto lo regresará a la pantalla del programa semanal.

**4.** Seleccione 'aceptar' en la pantalla del programa semanal.

#### **El encabezado pequeño en la pantalla de inicio es incorrecto.**

**1.** Si el encabezado pequeño no muestra información correcta, puede ser porque los sensores del piso y externos están establecidos como 'ninguno'. Para resolver este problema, configure que el sensor de aire sea el objetivo de calefacción.

#### **El modo de vacaciones no se cancela cuando cambia el modo de control.**

**1.** Si no se cancela el modo de vacaciones cuando cambia el modo de control, debe cancelar el modo de vacaciones manualmente. Esto lo puede realizar seleccionando 'cancel holiday' (cancelar vacaciones) en la pantalla del Termostato con Wi-Fi STRATA\_HEAT. Si sigue requiriendo el modo de vacaciones, debe configurar un nuevo programa de vacaciones en el Termostato con Wi-Fi STRATA\_HEAT, en el portal web o en la aplicación.

#### **El Termostato con Wi-Fi STRATA\_HEAT no puede encontrar mi Nombre de SSID, pero sí puede encontrar otros SSIDs.**

**1.** Asegúrese de que su SSID no esté oculto. Para revisar esto, el cliente deberá ver la configuración de su ruteador. Normalmente es una casilla de selección junto al nombre de SSID, que dice SSID. Dígales que se comuniquen con su proveedor de internet o con su fabricante.

**2.** El rango podría ser un problema. Dígale al cliente que active su teléfono como punto de conexión móvil. Vea si el Termostato con Wi-Fi STRATA HEAT detecta la conexión del teléfono, y conéctese a su red. Si se puede conectar, entonces dígale al cliente que el rango de su servicio de Internet es un problema. Tal vez tengan que comprar un repetidor o extensor de señal Wi-Fi.

## SOLUCIÓN DE PROBLEMAS DE WI-FI **all**

#### **El Termostato con Wi-Fi STRATA\_HEAT™ no se conecta a la red Wi-Fi.**

**1.** Es posible se sobrepase el tiempo permitido para conectarse a la red Wi-Fi. Presione el botón 'regresar' de su Termostato con Wi-Fi STRATA\_HEAT™, e intente volver a conectarse con su contraseña de Wi-Fi una vez más.

**2.** Revise el nombre de su red (SSID) y la contraseña de su Wi-Fi, pues podrían ser muy largos. El termostato Termostato con Wi-Fi STRATA\_HEAT solo reconocerá los nombres SSID que tengan 11 caracteres o menos. La contraseña del Wi-Fi debe tener 10 caracteres o menos. Si el SSID o la contraseña del Wi-Fi tienen más caracteres, el Termostato con Wi-Fi STRATA HEAT no se podrá conectar.

Para cambiar su SSID o la contraseña, póngase en contacto con su proveedor de servicio de Internet.

**3.** Si el SSID y la contraseña están dentro del límite de caracteres, revise que su red use el formato de contraseña WPA2. El Termostato con Wi-Fi STRATA\_HEAT no se conectará si usan una contraseña WEP, pues este formato está desactualizado y ya no se considera seguro.

Para comprobar si su contraseña es de tipo WPA2 o WEP, haga doble clic en el ícono de conexión de red y haga clic para conectarse a una red. Si pasa el mouse sobre su red Wi-Fi, se mostrará su tipo de seguridad. WPA2 o WEP. Para cambiar esto, póngase en contacto con su proveedor de servicio de Internet.

**4.** Verifique si la banda es de 2.4 ghz o de 5 ghz. El Termostato con Wi-Fi STRATA\_HEAT solo se conectará si usa una banda de 2.4 ghz y no de 5.0 ghz. Deberá ponerse en contacto con su proveedor de Internet para verificar en qué banda está configurada su Wi-Fi.

**5.** Si ya realizó y verificó los pasos anteriores, deberá reiniciar el termostato. Hay 2 tornillos a la izquierda y a la derecha del botón de reposo. Desatorníllelos y retire la fascia frontal. Déjela así durante 10 - 15 segundos y después vuélvala a fijar. Luego, conéctese a la red Wi-Fi.

**6.** Es posible que la ubicación del termostato sea un problema. Si tiene otro termostato 4iE en su propiedad que se conecte a la red Wi-Fi, retire la fascia y colóquela en el lugar donde está el problema de conexión para ver si se conecta. Si no puede conectarse en este lugar, entonces la distancia entre su ruteador y el Termostato con Wi-Fi STRATA\_HEAT podría ser demasiada. Puede comprar un repetidor o extensor de la señal del Wi-Fi para mejorar la intensidad de la señal. Póngase en contacto con su proveedor de Internet para que le den más información.

Si solo tiene un Termostato con Wi-Fi STRATA\_HEAT, hay aplicaciones disponibles para iPhone y Android tales como Wi-Fi Analyzer y OfCom, que le ayudarán a probar la intensidad de su señal Wi-Fi. La mala señal podría ser la razón por la que el Termostato con Wi-Fi STRATA\_HEAT no se puede conectar.

**7.** Si la intensidad de la señal no es el problema, reinicie su ruteador y vuelva a intentar conectarse.

**8.** Si sigue sin poder conectarse, puede ser que necesite actualizar su ruteador. Póngase en contacto con su proveedor de Internet o con el fabricante de su ruteador, para ver si necesita instalar el último firmware.

**9.** Si después de estos pasos no puede conectarse, puede ser que haya problemas con su ruteador, o que haya una firewall que evite la conexión. Póngase en contacto con LATICRETE (http://www.laticrete.com/contactlaticrete/) y brinde los detalles de configuración de su sistema, incluido el modelo de ruteador, proveedor de Internet, cualquier firewall de terceros y software antivirus instalado, para que investiguemos su problema.

#### **El Termostato con Wi-Fi STRATA\_HEAT™ no puede conectarse a la red Wi-Fi, pero antes sí podía hacerlo.**

Vaya a "advanced settings" (configuración avanzada) y luego en "about" (acerca de). Si el número de dispositivo son solo ceros, y hay un espacio en blanco en donde debería estar la versión del Wi-Fi, póngase en contacto con la línea de soporte técnico de LATICRETE al número 1.800.243.4788 ext. 1235.

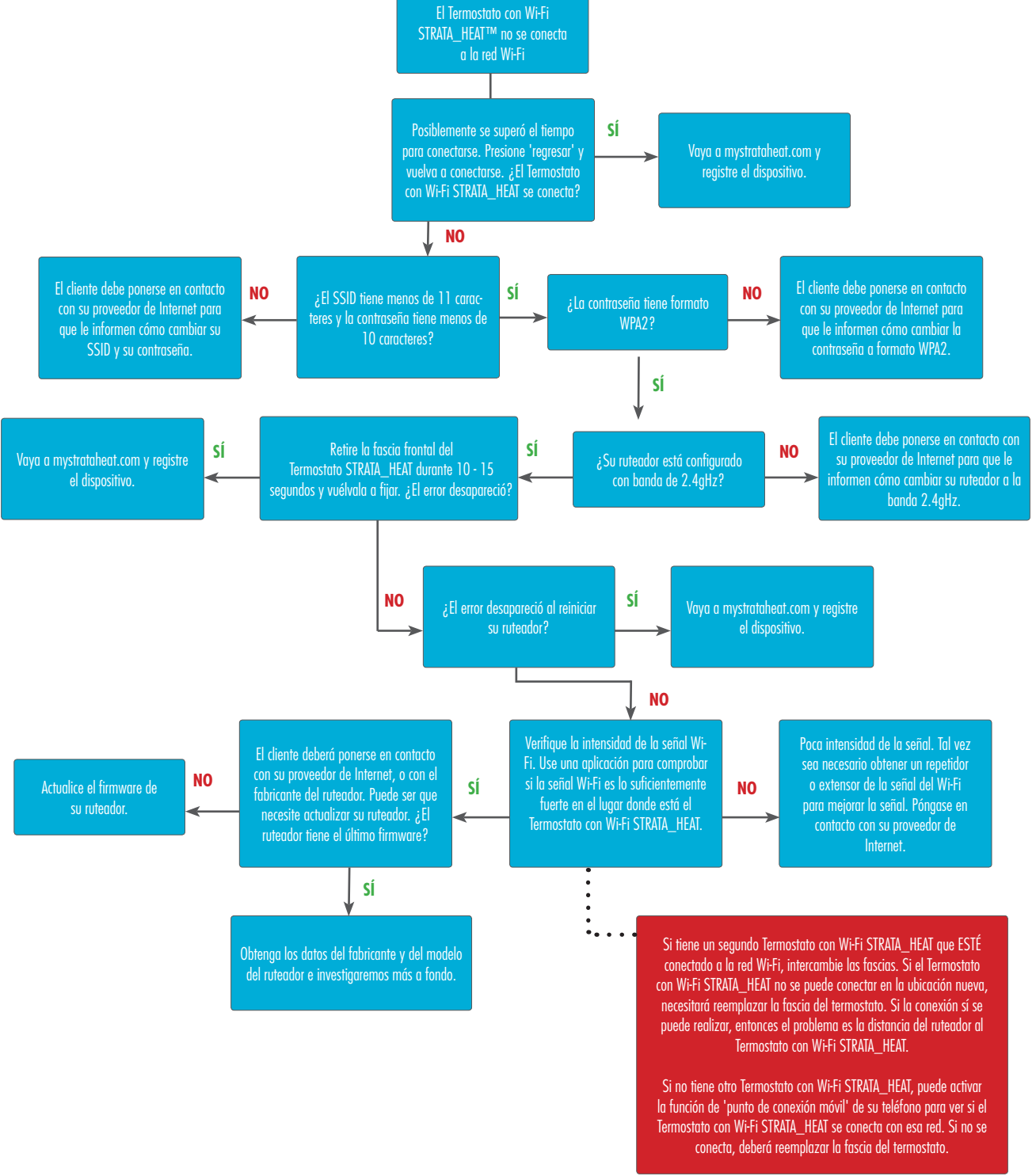

## SOLUCIÓN DE PROBLEMAS DEL SERVIDOR **DU**

#### **El Termostato con Wi-Fi STRATA\_HEAT™ no se conecta al servidor MySTRATAHEAT**.

**1.** Si aparece un símbolo de error en la pantalla del termostato y no ha creado una cuenta en mystrataheat.com, vaya a mystrataheat.com y registre su nuevo Termostato con Wi-Fi STRATA\_HEAT™. Si no tomó nota del número de dispositivo, el cual será necesario para registrar su termostato. Para encontrar este número, presione "menú", "advanced settings" (configuración avanzada), "about" (acerca de) y luego "info".

Para registrarse, vaya a my.laticrete.com y haga clic en registrar para ingresar sus datos. Recibirá un correo electrónico de confirmación una vez que haya configurado su cuenta. Haga clic en el enlace del correo e ingrese en mystrataheat.com.

Para configurar la habitación, haga clic en el ícono + para agregar una habitación. Aquí debe ingresar los datos de la instalación, y su número de dispositivo. Cuando haya agregado la habitación, se quitará el símbolo de error.

**2.** Si el símbolo de error persiste después de hacer el registro, necesitaremos reiniciar el termostato. Hay 2 tornillos a la izquierda y a la derecha del botón de reposo. Desatorníllelos y retire la fascia frontal. Déjela así durante 10 - 15 segundos y vuelva a colocarla.

**3.** Si esto no funciona, por favor reinicie su ruteador.

**4.** Si sigue sin poder conectarse al servidor, puede ser que necesite actualizar su ruteador. Póngase en contacto con su proveedor de Internet o con el fabricante de su ruteador, para ver si necesita instalar el último firmware.

**5.** Si después de estos pasos no puede conectarse, puede ser que haya problemas con su ruteador, o que haya una firewall que evite la conexión. Póngase en contacto con LATICRETE (http://www.laticrete.com/contactlaticrete/) y brinde los detalles de configuración de su sistema, incluido el modelo de ruteador, proveedor de Internet, cualquier firewall de terceros y software antivirus instalado, para que investiguemos su problema.

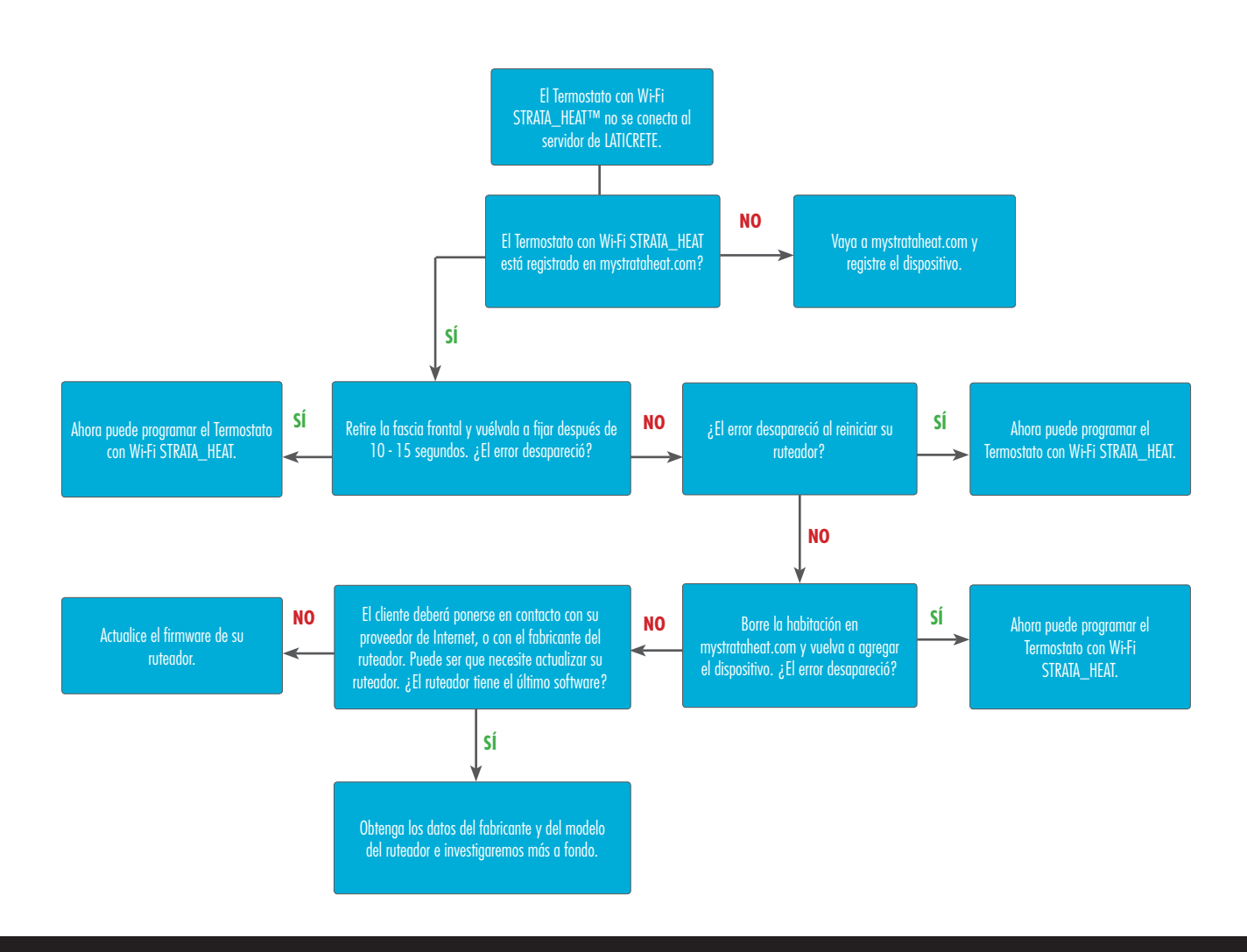

#### SOLUCIÓN DE PROBLEMAS DEL PORTAL MYSTRATAHEAT.COM

#### **¿Cómo transfiero mis habitaciones del portal anterior al nuevo portal MySTRATAHEAT?**

**1.** Cuando ingrese por primera vez al sitio nuevo, el portal le pedirá que agregue la ubicación. Puede ponerle nombre al área donde vive (como "Mi ciudad", o "Casa"). Quienes tengan varios Termostatos con Wi-Fi STRATA\_HEAT en distintos lugares (casa, casa de vacaciones, oficina, etc.) tendrán que agregar más de una ubicación.

Cuando haya registrado su ubicación, deberá traer sus habitaciones registradas del sitio anterior al nuevo.

En el portal nuevo, haga clic en su perfil, navegue hacia abajo en las ubicaciones, y haga clic en el símbolo de pestaña junto al nombre de la ubicación.

Se abrirá una nueva página con las habitaciones, y debería decir que no hay habitaciones registradas. Haga clic en el símbolo de más de la casilla de 'Rooms' (habitaciones), y podrá usar las casillas de selección para agregar sus habitaciones anteriores.

#### **La pantalla de mi Termostato con Wi-Fi STRATA\_HEAT no carga mi imagen de fondo.**

**1.** Esto se realiza en la página de inicio de MySTRATAHEAT. Haga clic en la pestaña verde para ver la configuración, y vaya a la parte inferior hasta llegar a 'Custom Background' (fondo personalizado). Las imágenes no deben tener un tamaño mayor a 2 mb.

#### **No puedo ver mi habitación en el portal nuevo, pero sí la veo en la versión anterior del portal.**

**1.** Tal vez usted no es el usuario principal del termostato, es decir, que alguien más registró el termostato y después le dio acceso a la cuenta. Quien haya registrado el dispositivo deberá transferir el termostato al portal nuevo y darle acceso, o pídale a esa persona que borre la habitación.

#### **¿Cómo puedo cambiar el modo de temperatura de programado a fijo?**

**1.** En la página principal de MySTRATAHEAT, justo debajo de la ubicación, haga clic en 'schedule' (programar) y podrá seleccionar la temperatura fija, que de manera predeterminada será 21 °C (69.8 °F).

Si desea cambiar la temperatura fija configurada, haga clic en 'Schedule' (programar) en la página de inicio de MySTRATAHEAT, vaya a la parte inferior de la página y haga clic en 'set fixed temperature' (configurar temperatura fija).

#### **En el portal, se muestra el programa de todo el día, pero el termostato sigue calentando.**

**1.** Puede haber problemas si ha configurado que un periodo de confort cubra todo un día (por ejemplo, periodos de confort que duren todo el día). Para detener esto, asegúrese que el programa incluya espacios de cualquier duración.

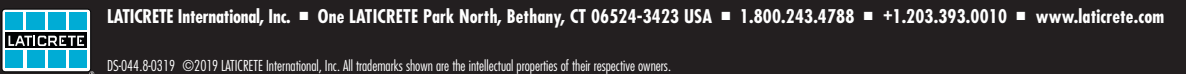